**PROJETO MAIS MÉDICOS PARA O BRASIL**

## **TUTORIAL PARA O TUTOR**

# **VALIDAÇÃO DE CADASTRO DO SUPERVISOR**

Brasília/DF, 16 de abril de 2018.

### **VALIDAÇÃO DE CADASTRO DO SUPERVISOR**

#### **1º PASSO: ACESSO AO WEB PORTFÓLIO MAIS MÉDICOS**

- Abra um Navegador Web, cuja versão deverá ser no mínimo uma das apresentadas abaixo:
	- *1) Google Chrome – versão 15.0 ou superior; 2) Mozilla Firefox – versão 12.0 ou superior; 3) Mac OS Safari – versão 5.0 ou superior (para PC);*
- Digite ou copie e cole na barra de endereço do navegador o seguinte *link*:

### <http://sistemas.unasus.gov.br/webportfolio>

 Ao visualizar a página de apresentação do **WEB PORTFÓLIO**, clique em "**Acessar"** dentro do ícone do "**MAIS MÉDICOS**", conforme indicado na figura abaixo:

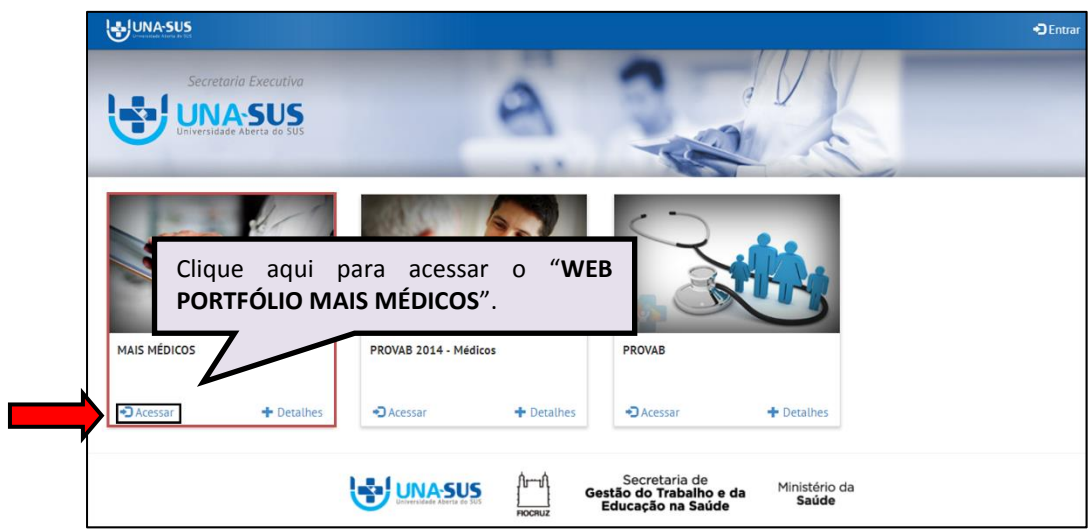

#### **2º PASSO: LOGIN**

 Para fazer o *login*, digite o seu "**CPF**" (somente números) ou "**E-MAIL**", "**SENHA**" do Acesso UNA-SUS, e clique em "**Acessar**".

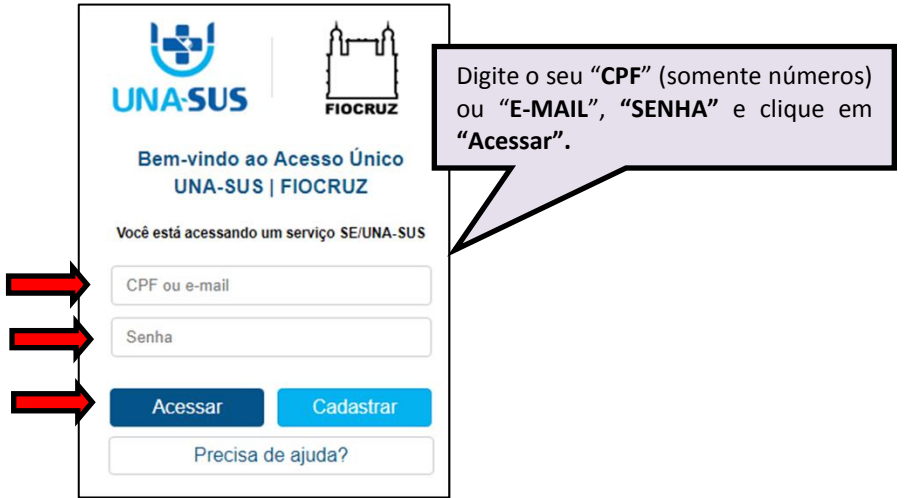

#### **3º PASSO: VALIDAR CADASTRO DE SUPERVISOR**

 O **Web Portfólio Mais Médicos** é o ambiente de interação que reúne as atividades de supervisão desenvolvidas por todos os participantes do Projeto Mais Médicos para o Brasil.

 $\triangleright$  Ao acessar o sistema, o Tutor visualizará esse ambiente conforme figura abaixo, o qual possui todas as ferramentas de navegação referentes às atividades vinculadas a sua Instituição Supervisora (IS).

 $\triangleright$  Para validar o cadastro do Supervisor vinculado à IS, o Tutor deve clicar na seção "Operações", conforme indicado na figura abaixo, bem como clicar no ícone "**Acessar**", na caixa "**Validar Supervisor**", para abrir a lista de Supervisores para validação.

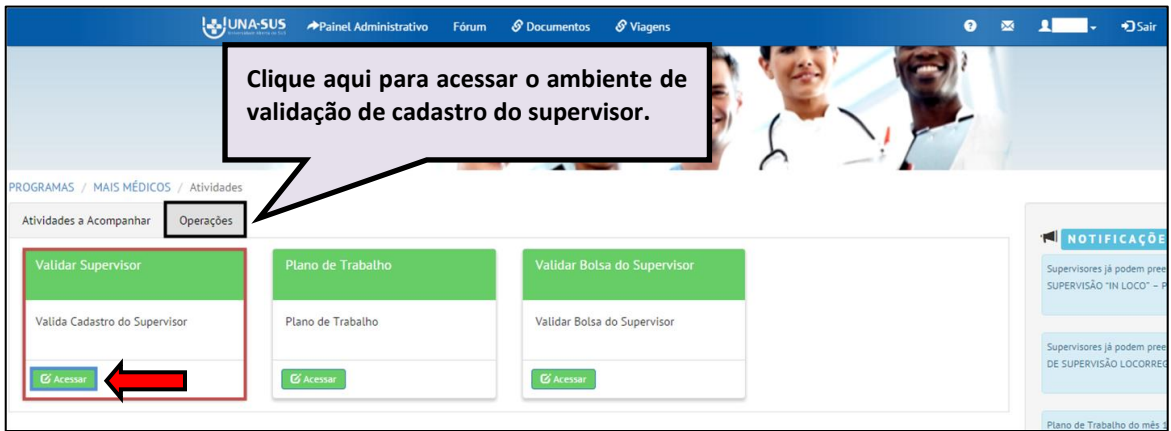

#### **4º PASSO: SELECIONAR O SUPERVISOR PARA VALIDAÇÃO DO CADASTRO**

 Conforme indicado na figura abaixo, será apresentada a listagem dos Supervisores que efetuaram o autocadatro para a sua Instituição Supervisora.

 Para validar o cadastro, à direita da página, clique no ícone verde **""**, na coluna "**Validar?**".

 Caso o nome do Supervisor não esteja listado na tela principal, poderá pesquisar pelo "**NOME**" ou "**CPF**" do Supervisor, conforme indicado na figura abaixo.

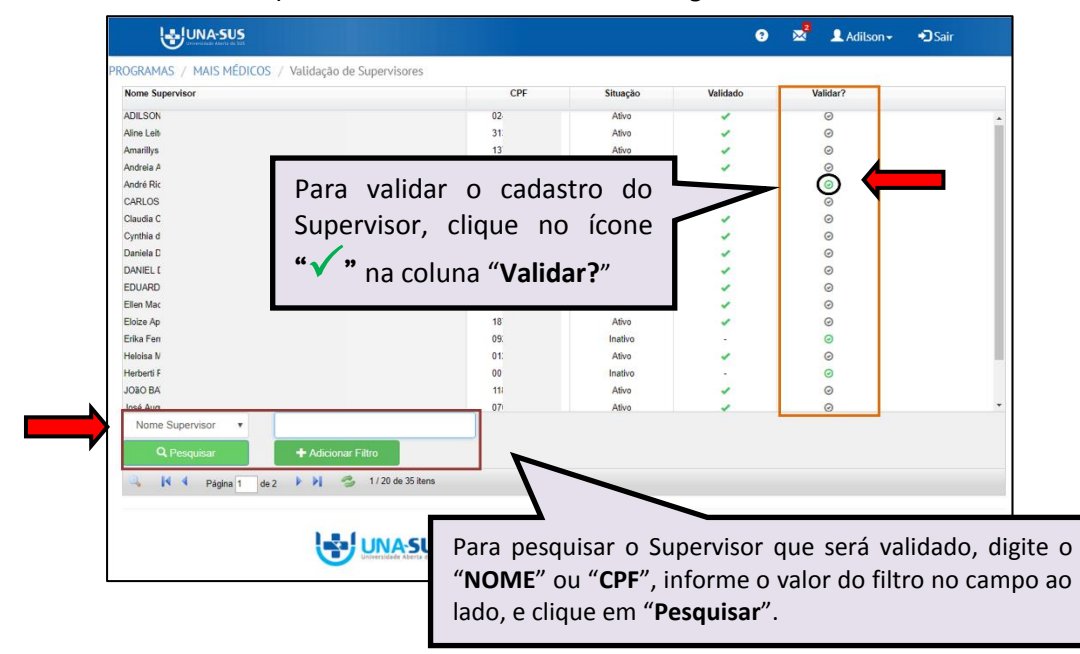

Ao clicar no ícone "**Validar"** aparecerá a mensagem:

*"Validar o supervisor (nome selecionado)? IMPORTANTE: Esta ação não poderá ser desfeita."*

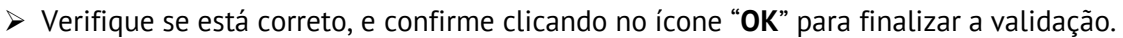

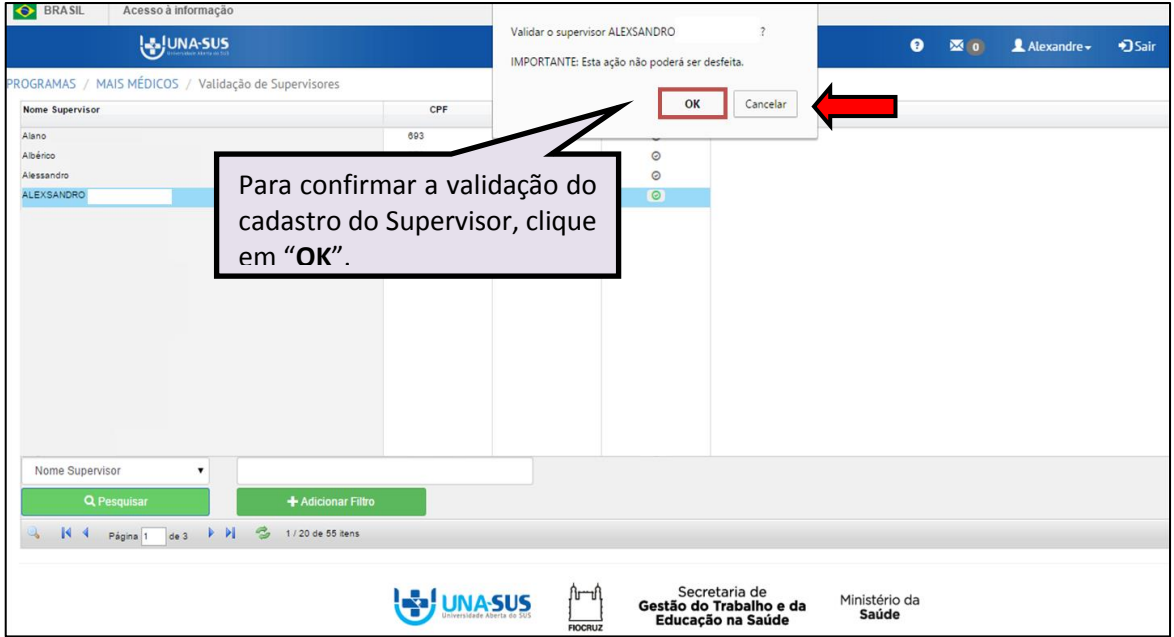

 Após confirmar a validação do cadastro do Suprevisor, será apresentada a seguinte mensagem de alerta:

*"Operação realizada com sucesso! "*

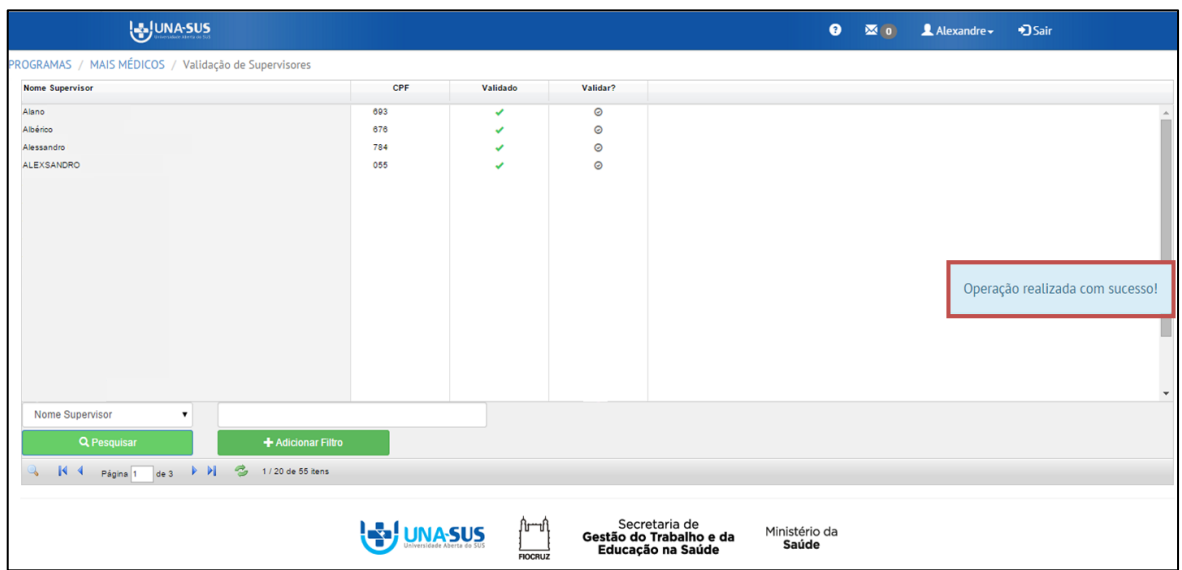

#### **5º PASSO: LIBERAÇÃO DE ACESSO DO SUPERVISOR AO WEB PORTFÓLIO MAIS MÉDICOS**

 A liberação de acesso do Supervisor ao Web Portfólio Mais Médicos, para registro das atividades de supervisão, está condicionada à ativação do cadastro pelo Grupo Gestor do programa no Ministério da Educação.

#### **6º PASSO: ENCERRAR SESSÃO**

 $\triangleright$  Por questão de segurança e garantia da integridade da sua conta, além de clicar no ícone "**Sair**", localizado no canto superior direito da tela, feche o navegador para sair completamente da Federação UNA-SUS.

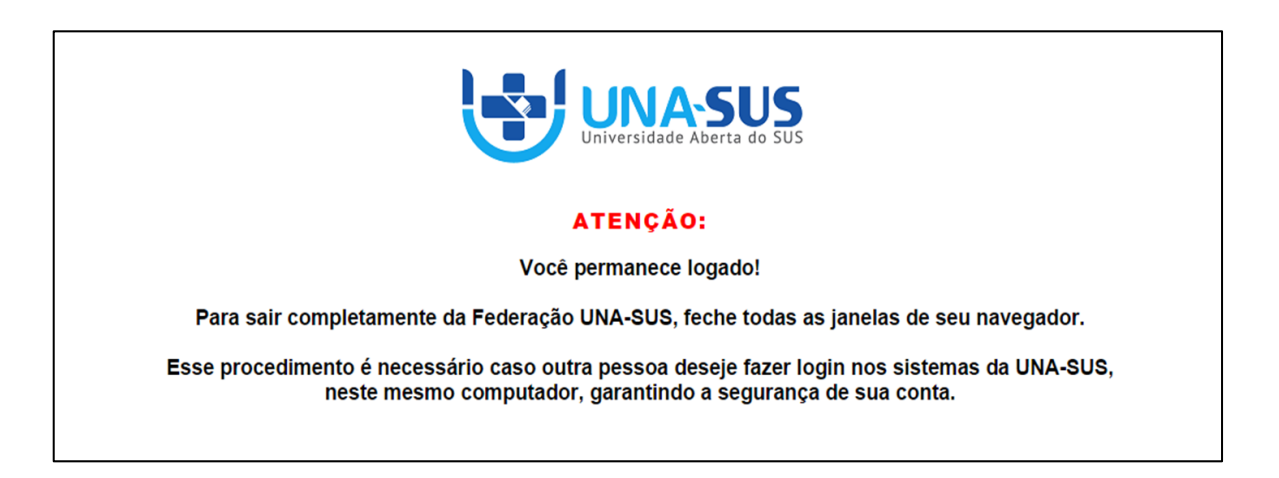

**OBSERVAÇÃO: Em caso de dúvidas, favor acessar o Suporte Técnico da UNA-SUS, disponível no endereço eletrônico**:<https://sistemas.unasus.gov.br/suporte/>